## **Creating a Dashboard**

- How to create a dashboard
- Dashboard properties

## How to create a dashboard

A dashboard may consist of one or more tabs. When creating a new dashboard, you will need to start with a new tab.

1. Click on the Create + button, and select Dashboard.

| <u>×</u>            |  |
|---------------------|--|
| Report              |  |
| Dashboard           |  |
| Stor                |  |
| Present             |  |
| View                |  |
| Data Source         |  |
| Transformation Flow |  |
| Discussion          |  |
| Task                |  |

2. When the following popup appears, select either one of the dashboard layouts or the dashboard canvas (pointed out in the screenshot below).

| Create New Das      | hboard         | ×            |
|---------------------|----------------|--------------|
| Dashboard Name      |                |              |
| Dashboard Name      |                |              |
| Default Data Set (C | )ptional)      |              |
| Select a view       | ~              |              |
|                     | Create New Vie | w            |
|                     |                |              |
| Choose Layout       | This can be o  | hanged later |
|                     |                |              |
|                     | Cancel         | Create       |

- 3. You may provide a name for the dashboard tab now, or do it later.
- 4. Similarly, you may also select the default view or data set for your dashboard. Or click on the Create New View option to create a new view; this leads to the View builder.
- 5. Click on the Create button to continue.
- 6. The tab layout of your selection will appear in edit mode on dashboard. In our example, we have shown the dashboard canvas.

|                     | ellowfin              |             | Client: Default                           | Logout              |
|---------------------|-----------------------|-------------|-------------------------------------------|---------------------|
| ≡                   |                       | Visual Code | Publish                                   | $\leftrightarrow$ × |
| Sub Tabs            | + Create Sub Tab      |             | Dashboard Properties                      | Ľ                   |
| <b>D</b><br>Reports | ➢ Global content here | «           | Dashboard Sub Tab                         |                     |
| (V)<br>Filter       |                       |             | Name<br>New Tab                           |                     |
| T<br>Text           |                       |             | Default Data Set (Optional)<br>Search     | ~                   |
| Graphics            |                       |             | Filter Properties                         | ~                   |
| Images              |                       |             | Automatic Filter Linking                  |                     |
| G<br>Widgets        |                       |             | Filter Reset Control <sup>1</sup>         |                     |
|                     |                       |             | Left Filters<br>Global Content Containers | ~                   |
| Blueprint           |                       |             | Make Content Sticky 0                     |                     |
|                     |                       |             |                                           |                     |
|                     |                       |             |                                           |                     |

- You can now create more sub tabs, and add other dashboard objects to any of the sub tabs via left side widget navigation.
   If you used a canvas template, you can also extend the code of the dashboard, and its objects by going into Code Mode. (Note: you will need the correct role permission for access to this mode.) To do so, click on the Code button in the top header.

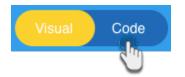

- 9. The dashboard builder autosaves the dashboard as a draft, as you continue to edit it.
- 10. View and test your dashboard in preview mode before publishing and sharing it. Click on the Preview Mode button on the top-right corner.

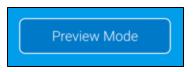

**11.** You will be able to view your dashboard in preview, as shown in the example below.

| Vellowfin                                         |                                                                                          | Logout                  |
|---------------------------------------------------|------------------------------------------------------------------------------------------|-------------------------|
| Preview   Liquorio - Canvas Demo                  |                                                                                          | Edit Dashboard More V X |
| Sales Overvi Whiskies                             |                                                                                          |                         |
| Liquorio.                                         | Journey 2020<br>How are we<br>tracking?                                                  |                         |
| Liquorio.<br>World class<br>Spirits &<br>Liqueurs | The target of 14.82m was set as a 23% increase from 2018.                                |                         |
| Liquorio.<br>Sales                                | September Spike<br>When the temperature<br>drops we will here as<br>much elephant whisky |                         |
| 8m<br>7m<br>6m<br>6m<br>4m                        |                                                                                          |                         |
| 3 3m<br>5 2m<br>1m                                | Did you know?<br>Big Tones Tequila is our fastest<br>growing spirit for males aged 30+   |                         |

12. You can go back to edit mode to make further changes, by clicking on the Edit Dashboard button on the top-right corner.

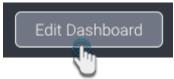

13. Once the dashboard is ready, click on the Publish button to publish and share it with other users.

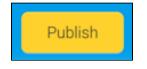

Dashboard properties

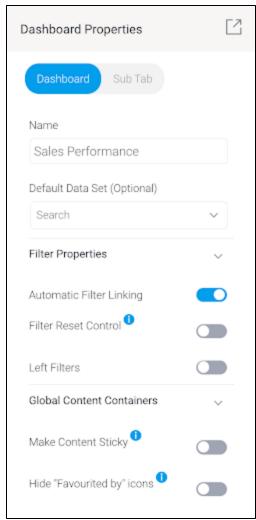

Note: these property options will differ based on the selected dashboard template; the dashboard layouts will have limited properties options, whereas the canvas will have all.

| Property name               | Description                                                                                                    |
|-----------------------------|----------------------------------------------------------------------------------------------------|
| Name                        | This field contains the current name of your dashboard. Click on the field to update the name.                                                                                                    |
| Default<br>Data Set         | This optional setting lets you select a default view or data set for your dashboard.                                                                                                    |
| Automatic<br>filter linking | This toggle, which is on by default, lets you automatically link your dashboard filters. Learn more here.                                                                                                    |
| Filter Reset<br>Control     | This toggle, disabled by default, can be enabled so that the <b>Reset</b> button in a Filter Widget control panel will reset the entire dashboard to its original state. This will reset all filters and other dashboard interactions, including drill functions, applied by the user.                                                                                                    |
| Left filters                | This toggle, disabled by default, can be enabled to hide or display the button for left side navigation filters on your dashboard. When enabled the following toggles become available:<br><b>Hide Reset Link:</b> Enable to hide the link to reset this panel of filters<br><b>Hide Control Panel:</b> Enable to hide all the control panels on this panel of filters (Reset link, Apply button and the Refresh Cached Filters icon)<br><b>Auto run filters:</b> Enable to automatically run reports when filter values are selected or changed, without having to use the Apply button. |
| Make<br>Content<br>Sticky   | <ul> <li>This toggle, disabled by default, can be enabled to keep any global content containers (filters, associated reports etc) fixed in position so they're always visible when scrolling through dashboard content — effectively locking the global content container content to the screen. Content is sticky in preview and publish modes, but not in edit mode.</li> <li>Note:</li> <li>This option is not available in Internet Explorer (the browser is no longer supported).</li> </ul>                                                                                         |
|                             | This option is not supported in full-screen mode.                                                                                                    |
|                             | Content containers will display a scrollbar if they contain too much content to display on your screen.                                                                                                    |

| Hide       |  |
|------------|--|
| Favourited |  |
| by icons   |  |

This toggle when set on, prevents the display of the user icons for users who have favourited this Dashboard. This is disabled by default, meaning the icons will be displayed.